### Setup System DSN Connection - HDS1504 to Excel

### Step 1. Setting up the Excel spreadsheet - Office 2007/ 2010

Create Excel workbook with column names in first row: Barcode,CodeType,ScannerTStamp, RecTime and ScannerID Save workbook in folder: C:\barcodes\log.xlsx

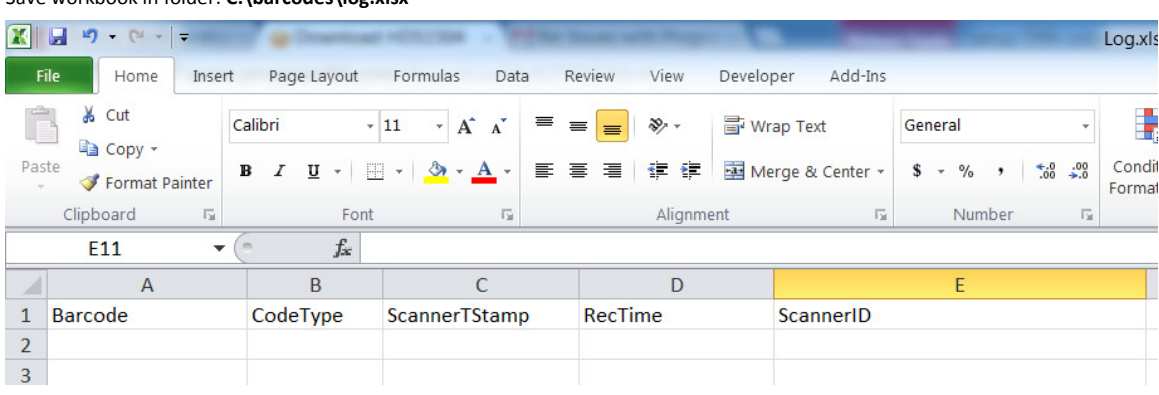

### Step 2. Setting up the spreadsheet as an ODBC Data Source

Spreadsheet can become accessible to HDS1504, by making it an ODBC data object. Under Windows XP, go to the Control Panel, select Administrative Tools, and click on Data Sources (ODBC).

If you are using other Windows platforms, you can usually find this item in the Control Panel or visit this

link: http://technet.microsoft.com/en-us/library/ms188691.aspx

IMPORTANT NOTE: if you are on a 64-bit machine, \_\_do not\_\_ use the ODBC Data Administrator Window that is accessible from the control panel.

Instead, go to START > RUN > C:\Windows\SysWOW64\odbcad32.exe

## Click System DSN tab.

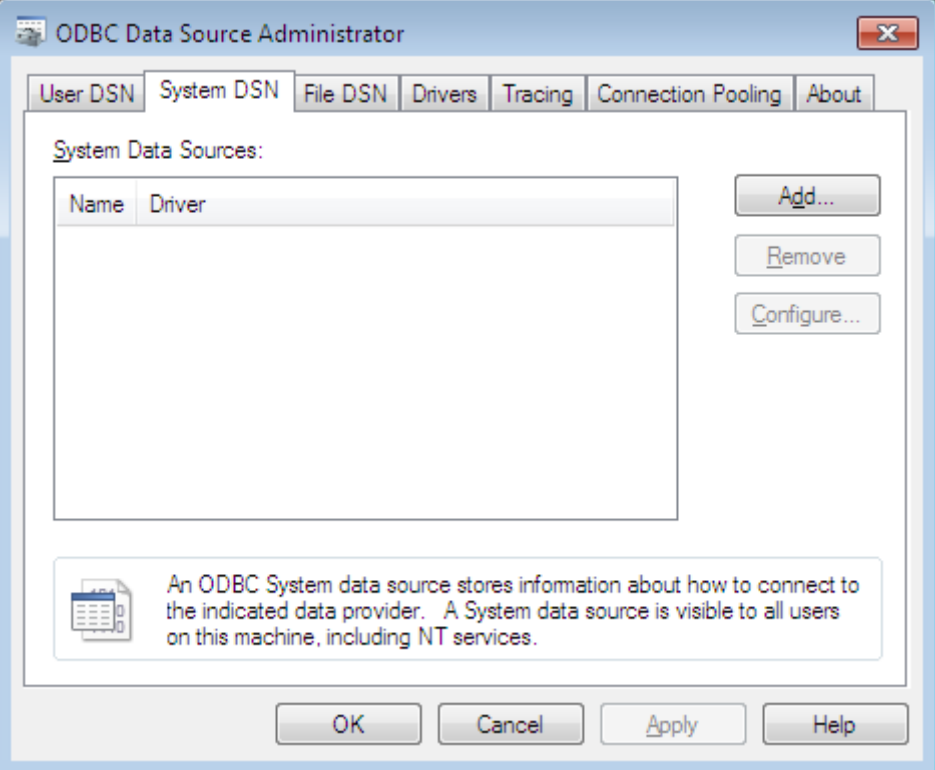

Click the Add button to add the Microsoft Excel spreadsheet C:\barcodes\log.xlsx as an ODBC Data Source. In the Create New Data Source dialog box, click the driver:

Microsoft Excel Driver (\*.xls, \*.xlsx, \*.xlsm, \*.xlsb). Click Next.

If you do not see Excel Driver in list, you may download it from here: http://www.microsoft.com/downloads/details.aspx?familyid=7554f536-8c28-4598-9b72-ef94e038c891&displaylang=en Type hdsexcel in Data Source Name.

Next, click the "Select Workbook" button, and select the Excel spreadsheet created earlier (C:\barcodes\log.xlsx). Make sure that the checkbox for "Read Only" is **NOT** checked in the Select Workbook menu.

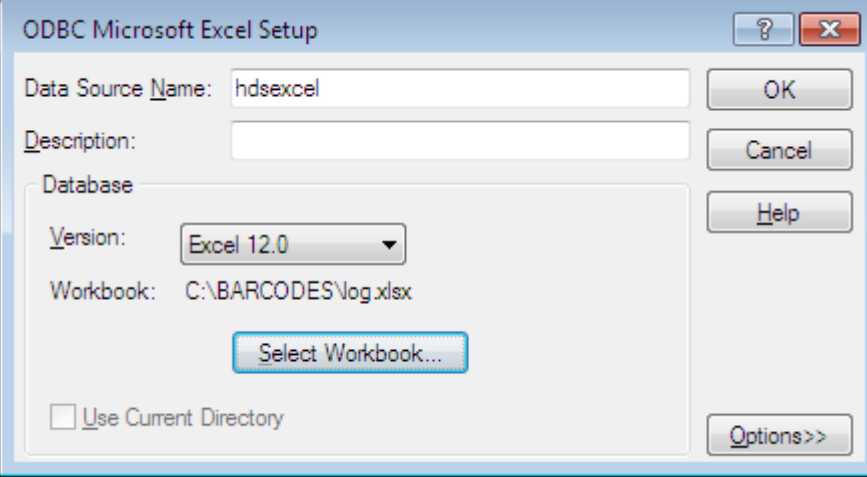

Name new data source: hdsexcel and confirm setup.

# Step 3. HDS1504 ODBC setup

Activate HDS1504 and select "Host Driver Settings" from Settings menu.

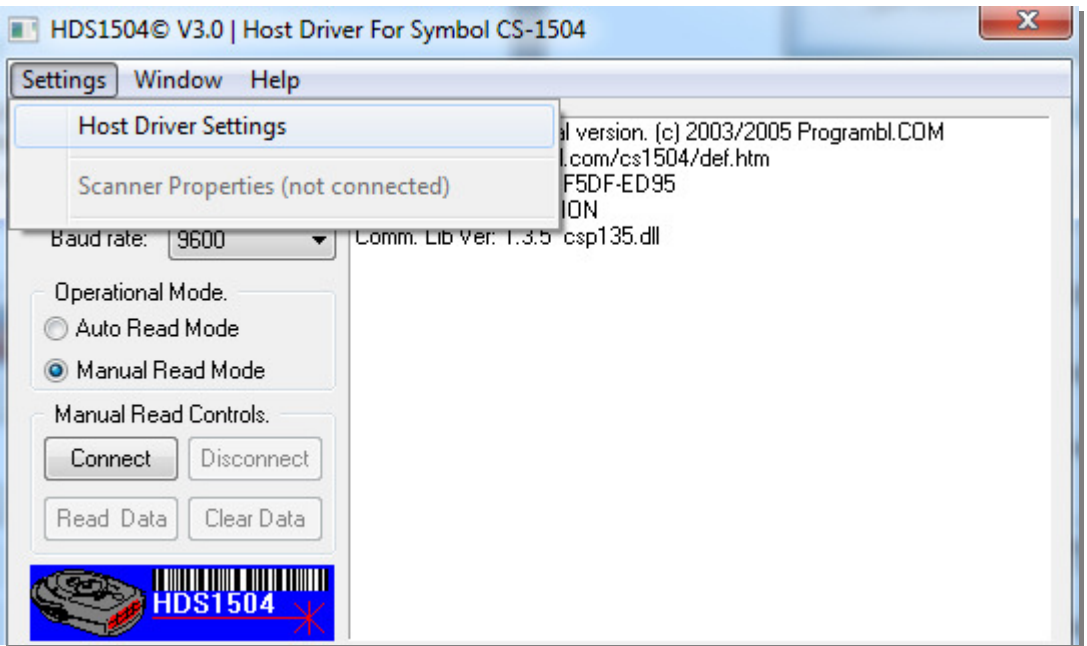

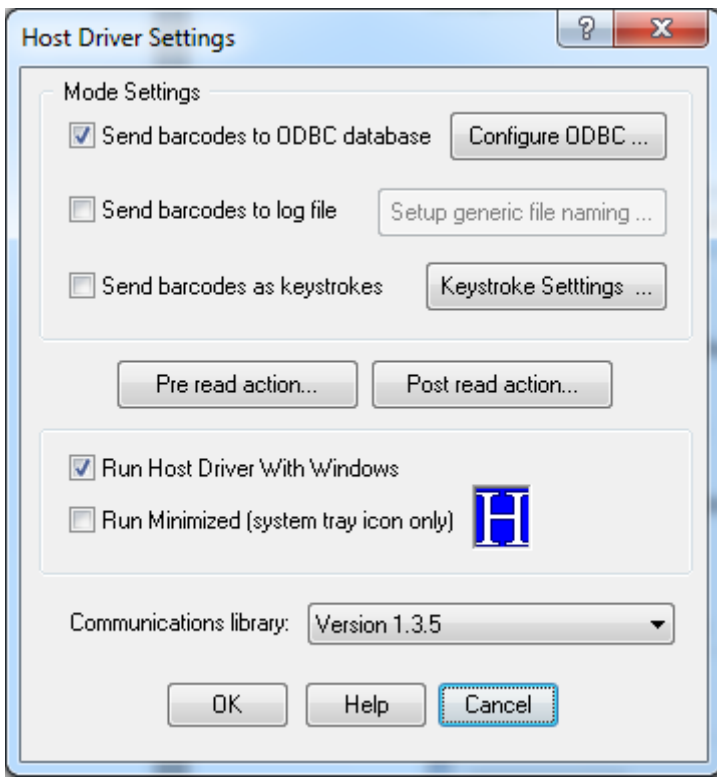

Mark "Send Barcodes to ODBC database" and click on "Configure ODBC …" button.

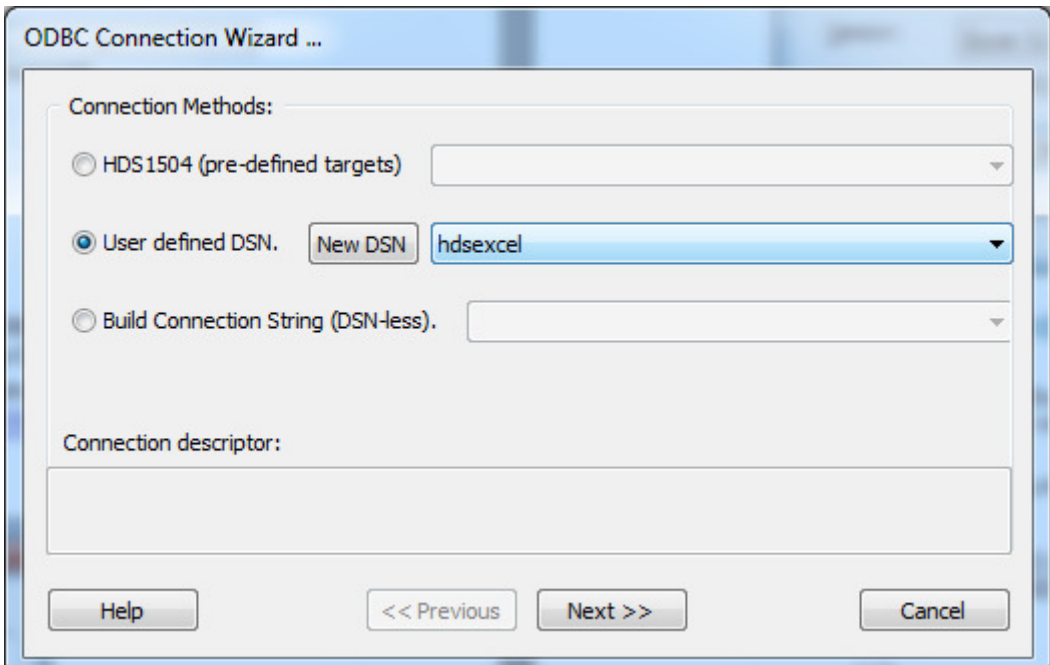

Select "User defined DSN" and select hdsexcel from drop down list. Click Next to continue.

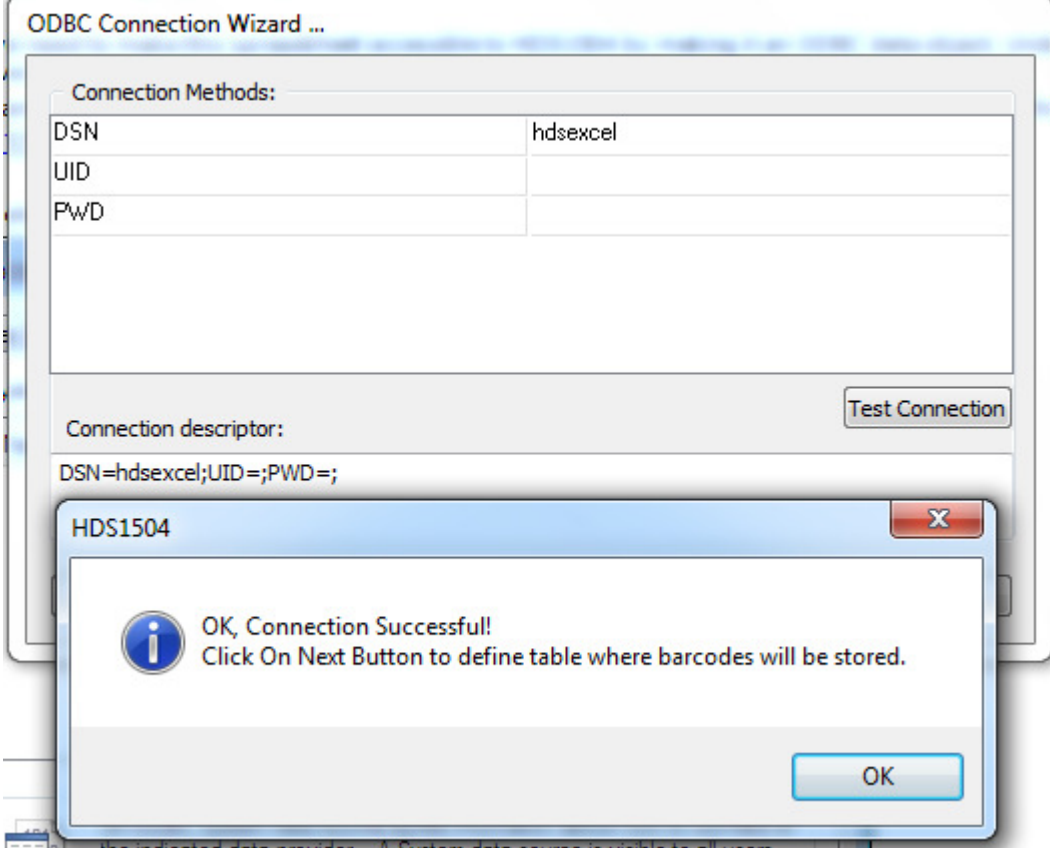

Click "Test Connection" to verify DSN hdsexcel is available.

Acknowledge message and click next to continue.

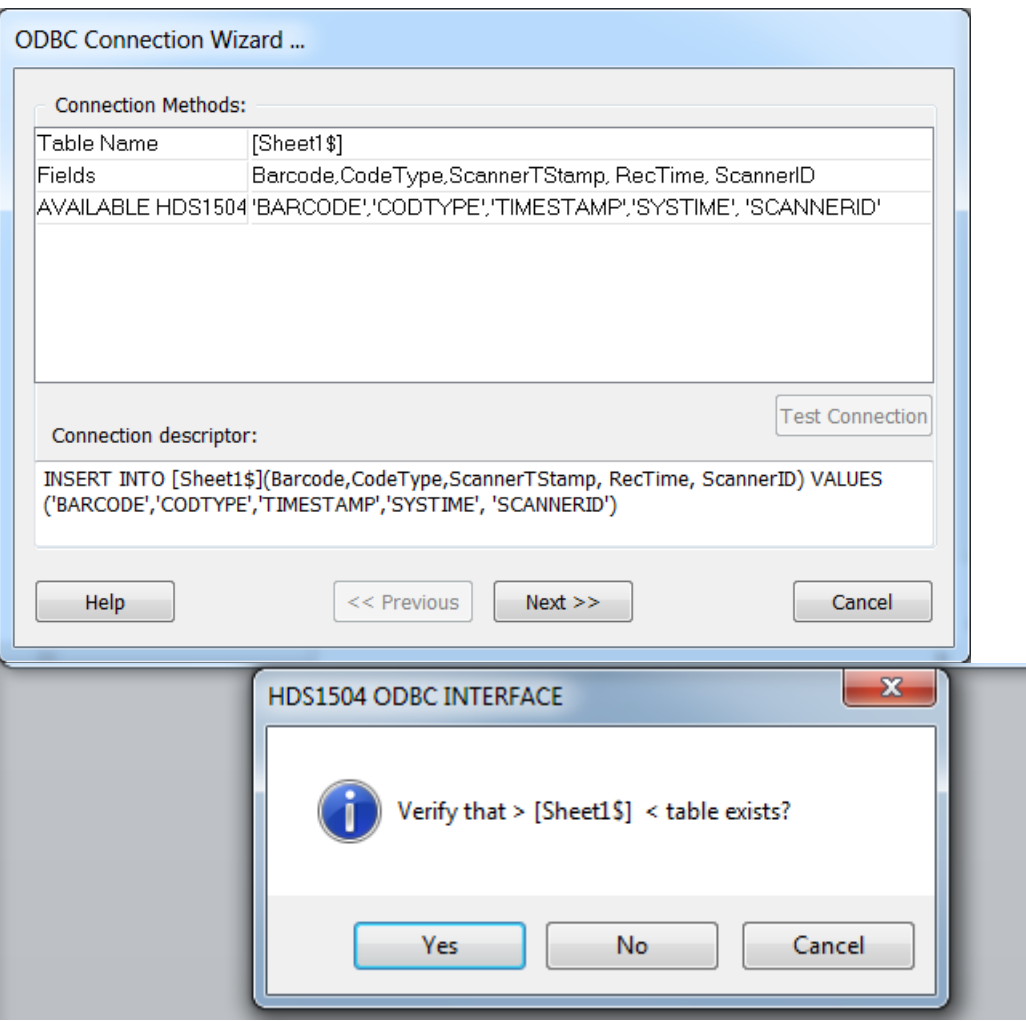

Insert values in Table Name and Fields – same as on the picture above. HDS1504 will dynamically construct SQL insert statement as you type. Click "Test connection" and acknowledge message. Note that Excel use \$ sign with table name (Sheet1\$ is not a typo).

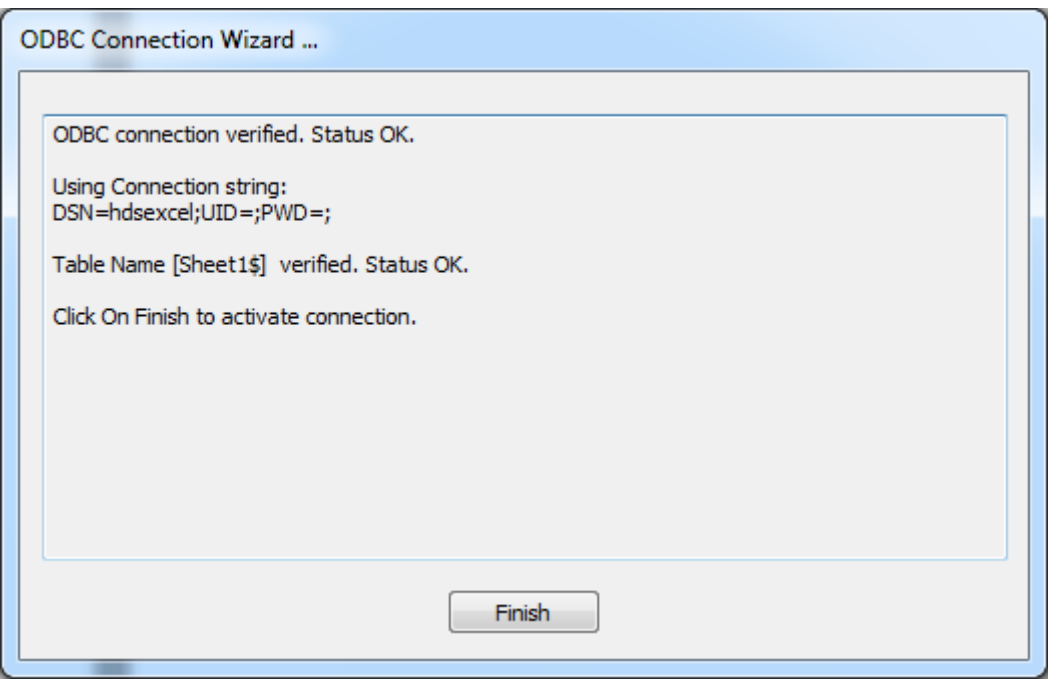

Click Finish and try to activate read barcodes in HDS1504.

Note that Excel hold exclusive lock on workbook. This mean that HDS1504 can't insert data if workbook is opened in Excel using ODBC mode!